## WTW VMS 機器登録方法

初めにアプリをダウンロード後、インストールを行って下さい。

■パスワード設定

①アプリを起動します。

②アプリ起動後、パスワードの登録を求められますので 8 桁以上でパスワード を設定してください。

自動ログインにチェックを入れると、次回ログイン時パスワードの入力を省略 できます。

※半角、数字、英字のみでも可能

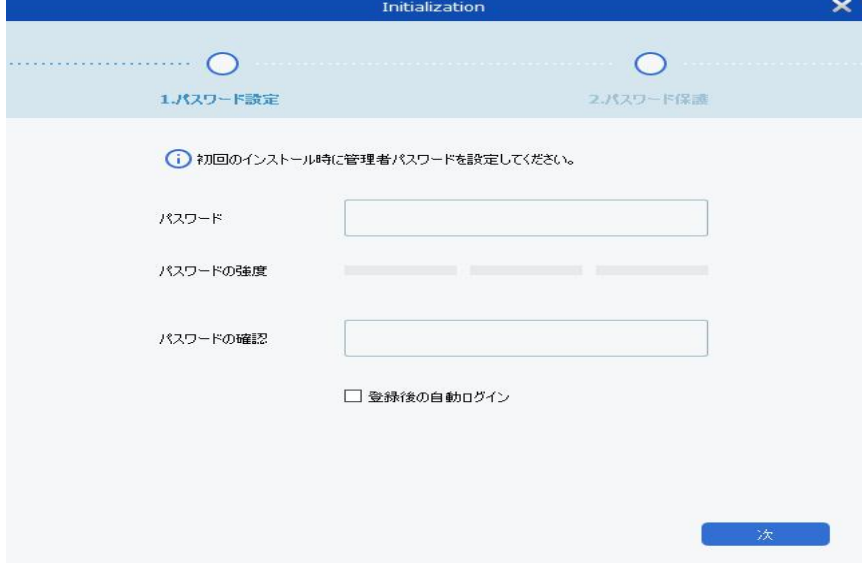

③パスワード入力後、次を左クリックするとパスワードを忘れた際の、質問と 回答を入力して下さい。 入力後、終了で設定完了となります。

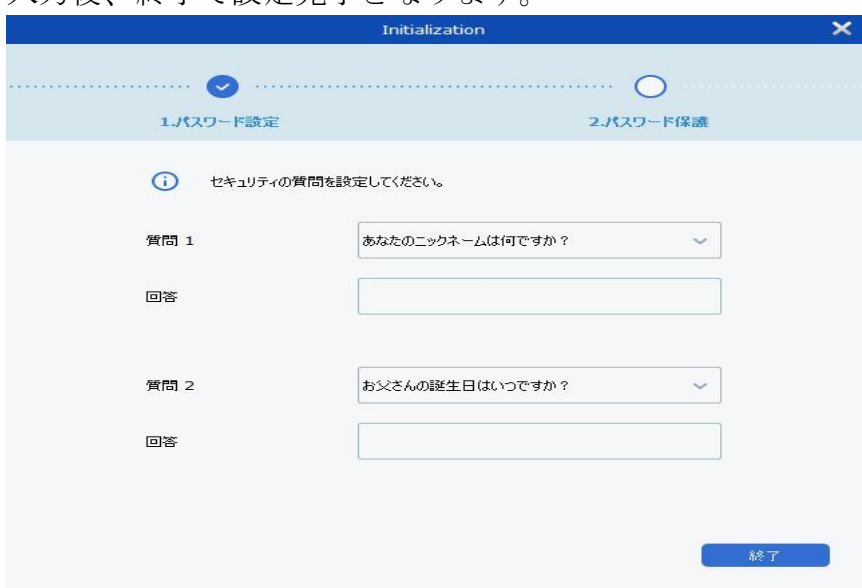

■機器の追加(P2P ID で登録) ①デバイス管理を開きます。

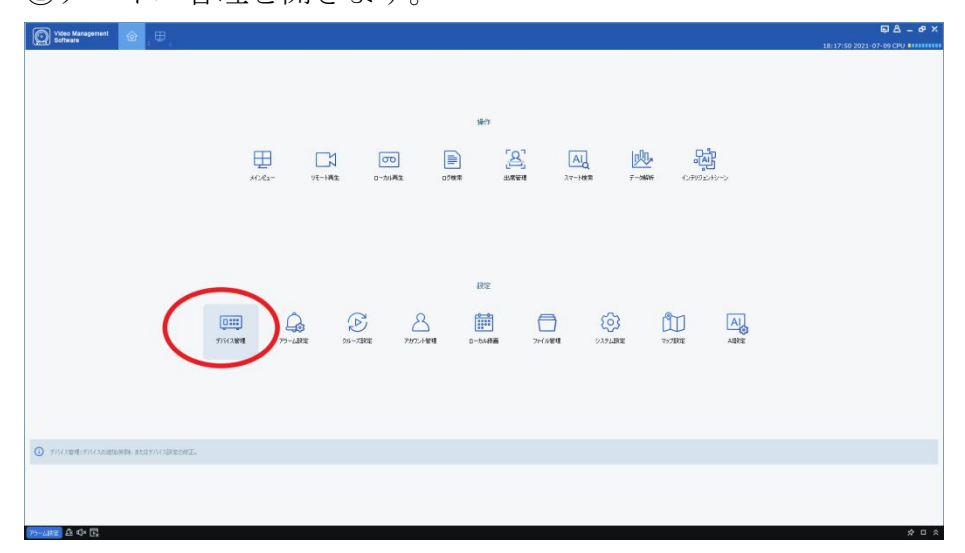

②画面右上の+マークを左クリックします。

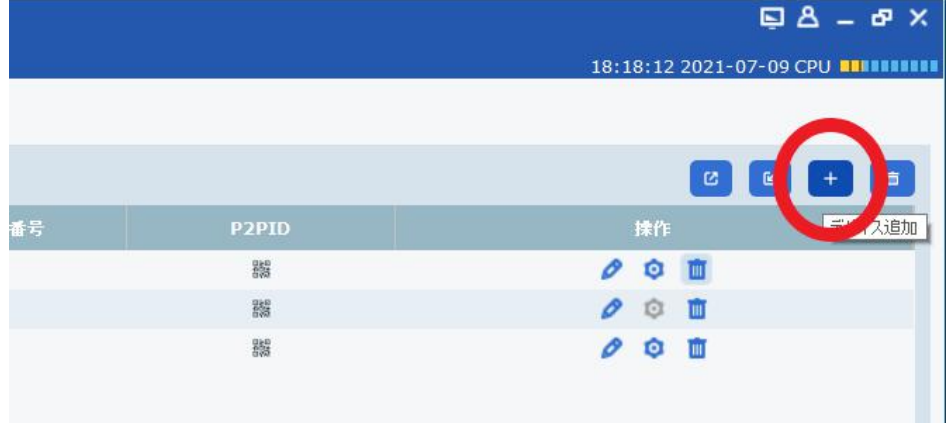

③下の画面が表示されるため以下の情報を登録します。 デバイス名:任意で入力

ログインタイプ:P2PID(録画機、カメラ側の P2P コード)

プロトコル:プライベート以外選択不可

ネットワーク/メディアポート:デフォルト値 9000※変更してある場合は変更し た番号

ユーザー名:admin

パスワード:機器側のパスワード(初期パスワード録画機:00000000 ※ WTW-NV404EP6 等末番 6 の機種は wtwjapan、カメラ:admin)

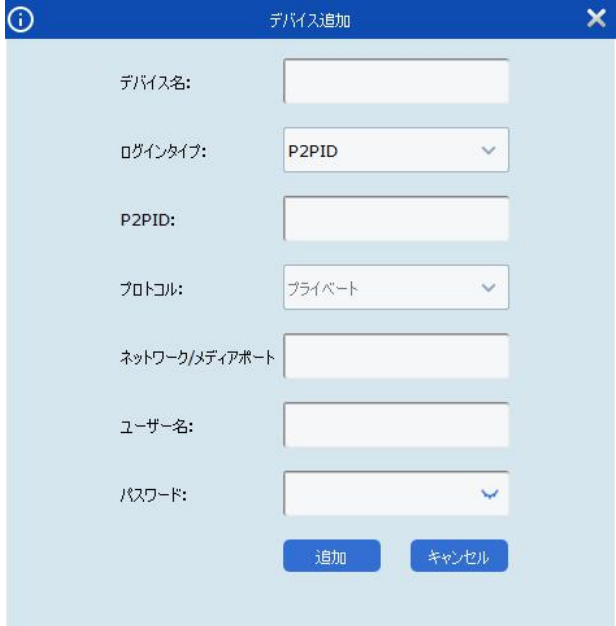

各項目入力後「追加」を左クリックします。 以上で登録完了です。

■機器の追加(ローカルネットワーク内の録画機登録方法) ①デバイス管理を開きます。

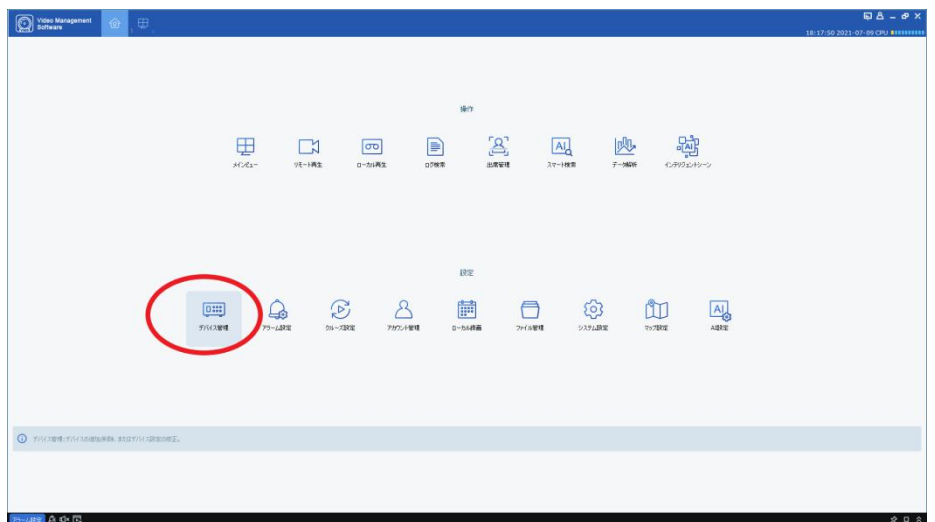

②デバイス管理内の自動検索を開きます。

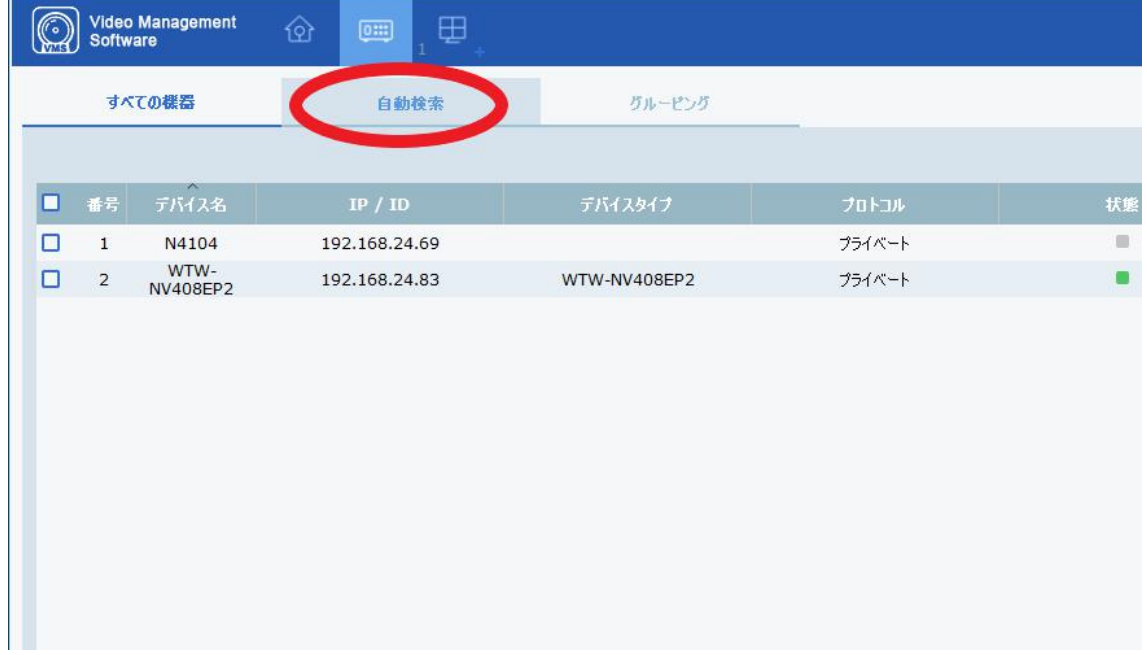

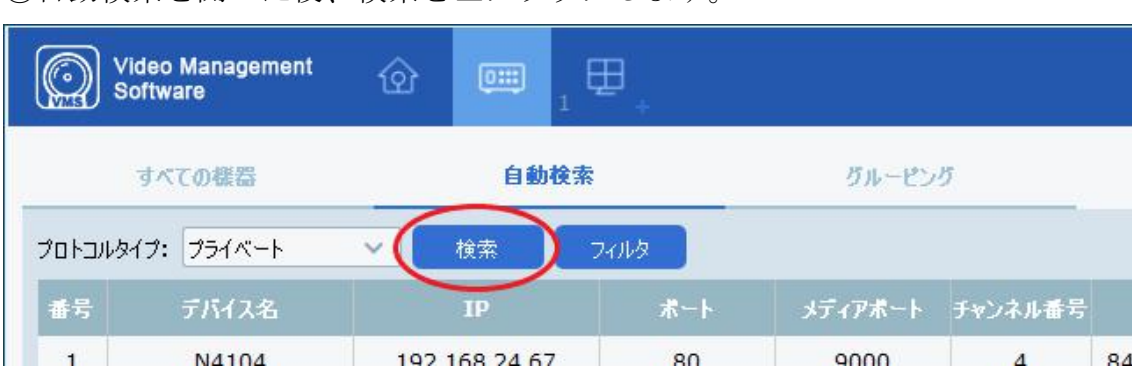

③自動検索を開いた後、検索を左クリックします。

④同一ネットワーク内に接続されている録画機の情報が表示されますので、該 当録画機の右端にあるチェックボックスにチェックを入れます。

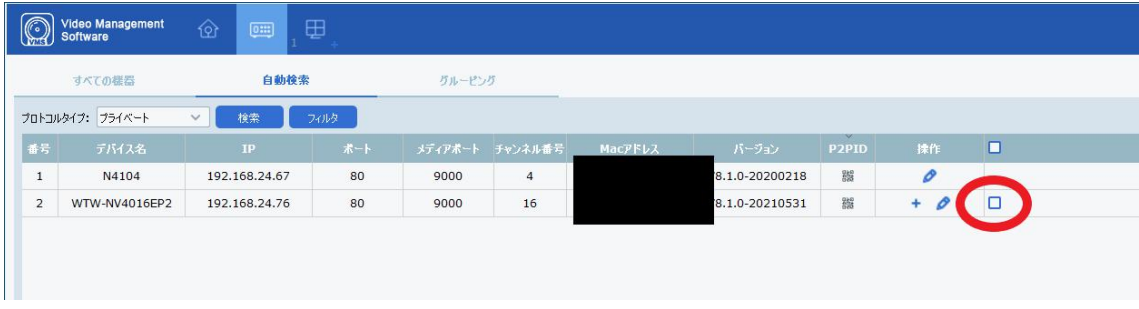

⑤チェック後、画面右下の追加を左クリックします。

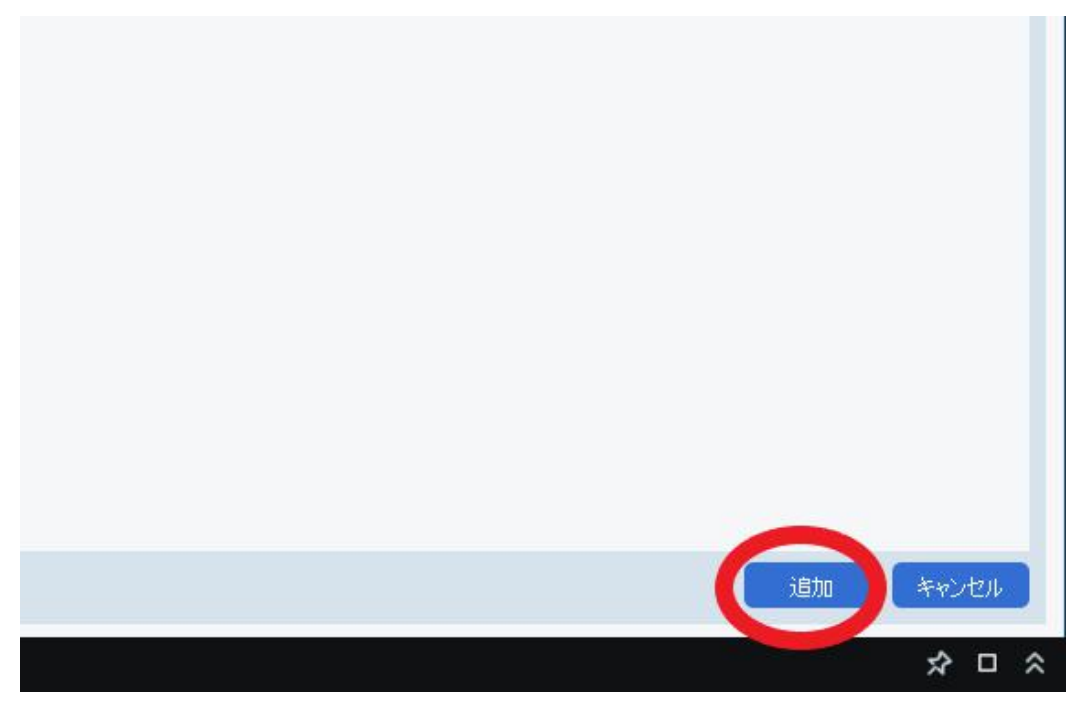

⑥追加を左クリックすると、デバイス追加の画面が表示されます。 録画機本体のユーザー名とパスワードを入力し追加を左クリックして下さい。 ・初期設定 ユーザー名:admin パスワード:00000000※WTW-NV404EP6 等

末番 6 の機種は wtwjapan

初期値から変更してある場合は変更後のパスワードを入力お願いします。

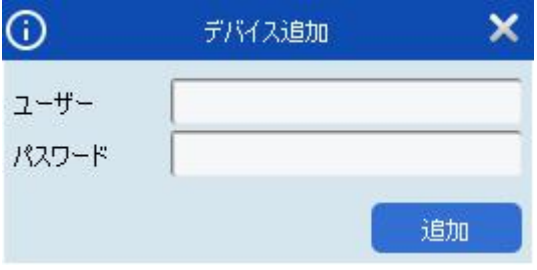

## ■ライブ映像表示方法

①ホームボタン(家のアイコン)を開きます。

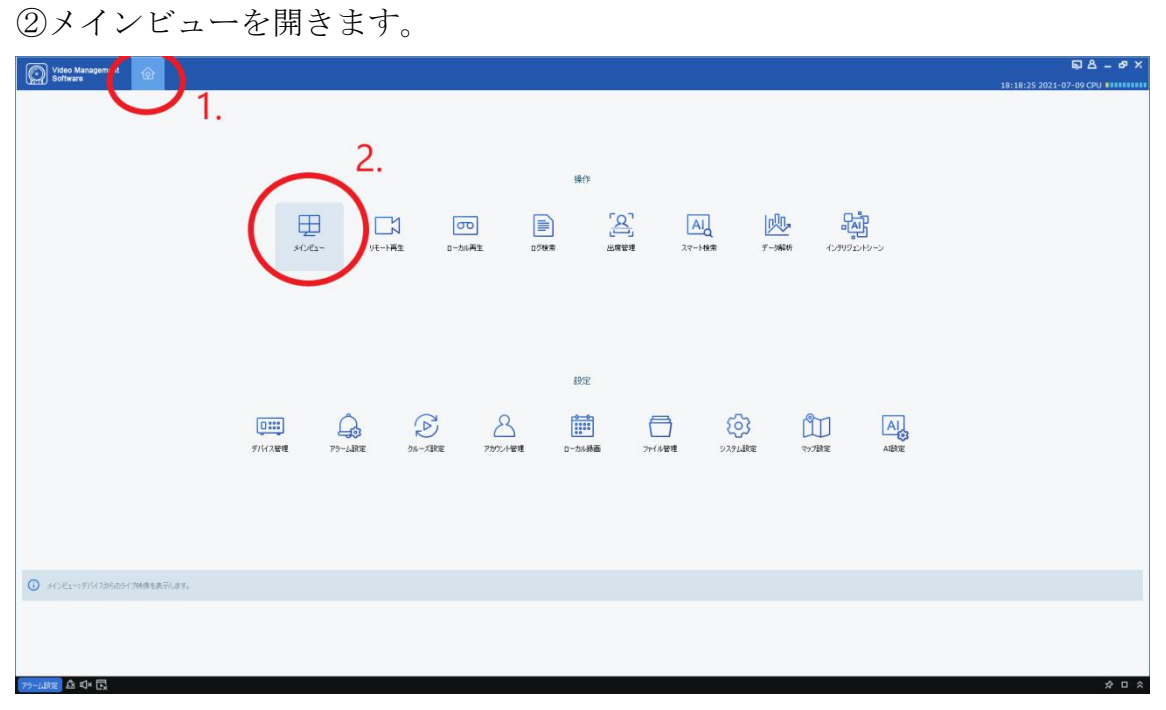

③画面左の root を左クリックすると、 登録したデバイス名が表示されます。 デバイス名の上で左クリックを押すと、ツリー状に CH 数が表示されます。 表示される CH をダブルクリックすると分割画面に映像が表示されます。

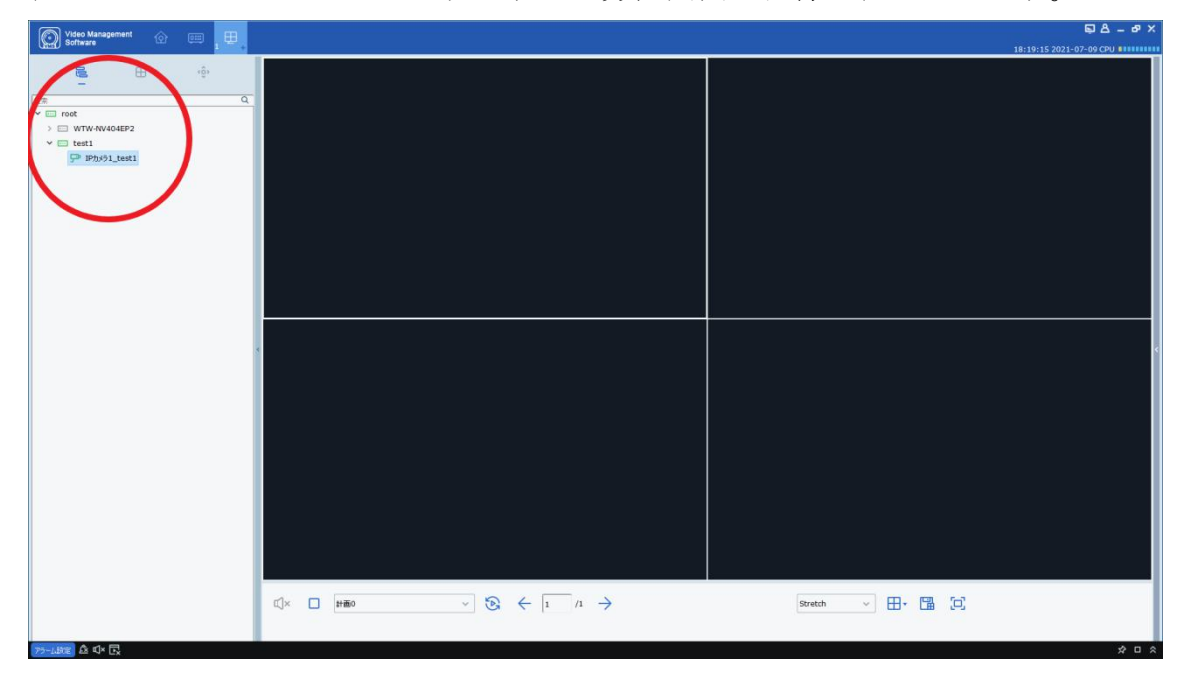

## ■再生方法

①ホームボタン(家のアイコン)を開きます。 ②リモート再生を開きます。

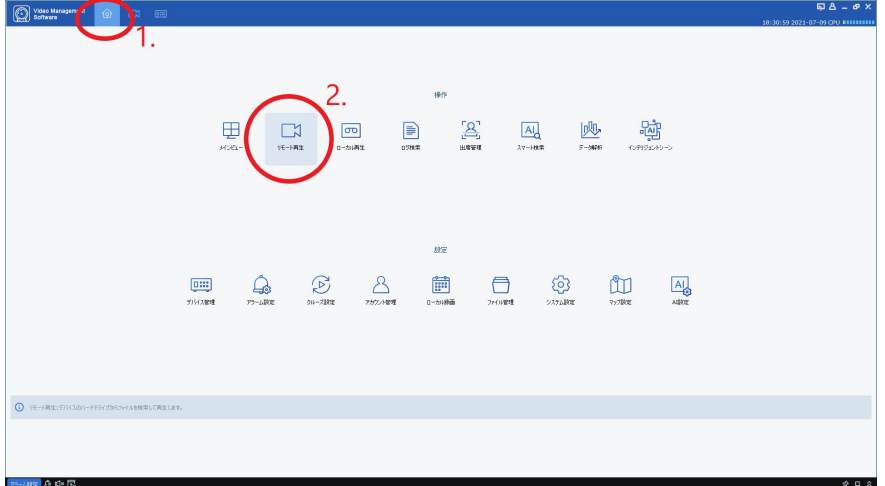

③画面左の root を左クリックすると、

登録したデバイス名が表示されます。

デバイス名の上で左クリックを押すと、ツリー状に CH 数が表示されます。 再生したい CH を左クリックし、画面下のカレンダーから再生したい日付を左ク

リックします。

CH、日付を選択してから検索を左杭リックします。

④タイムバーに録画データーが表示されるので、再生したい時間帯でダブルク リックします。

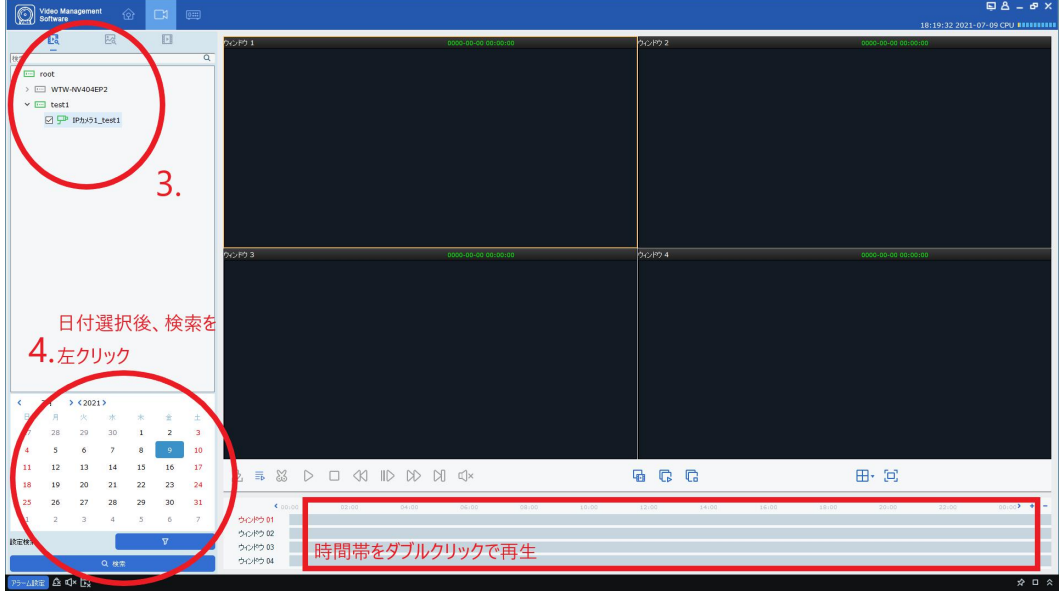

以上で再生可能です。